1. 登录浙师智慧教师教育平台,点击网页右上角【登录】

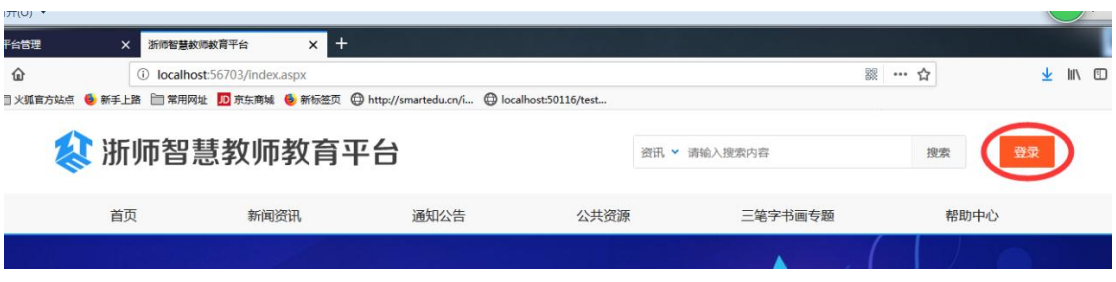

2. 选择【账号登陆】,选择角色为【高校教师】,选择学校,填写账号、密码、验证码,点 击【登录】

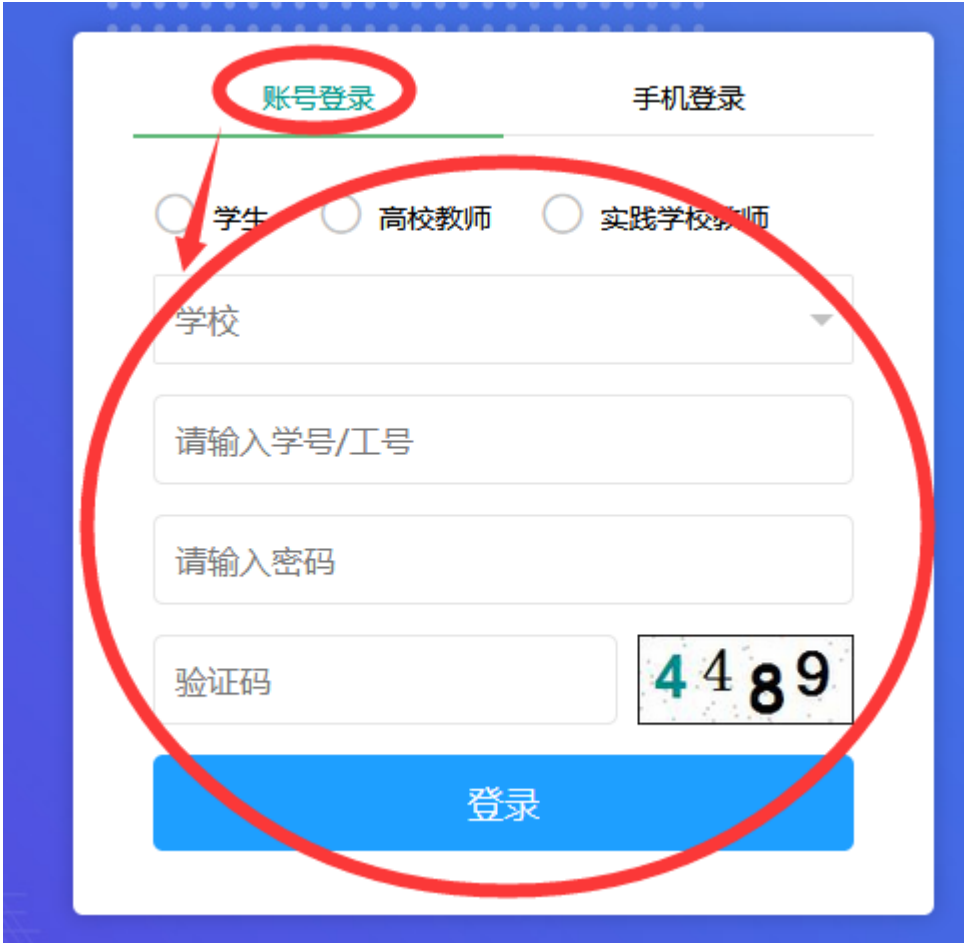

3. 选择自己指导的三笔字书画专题

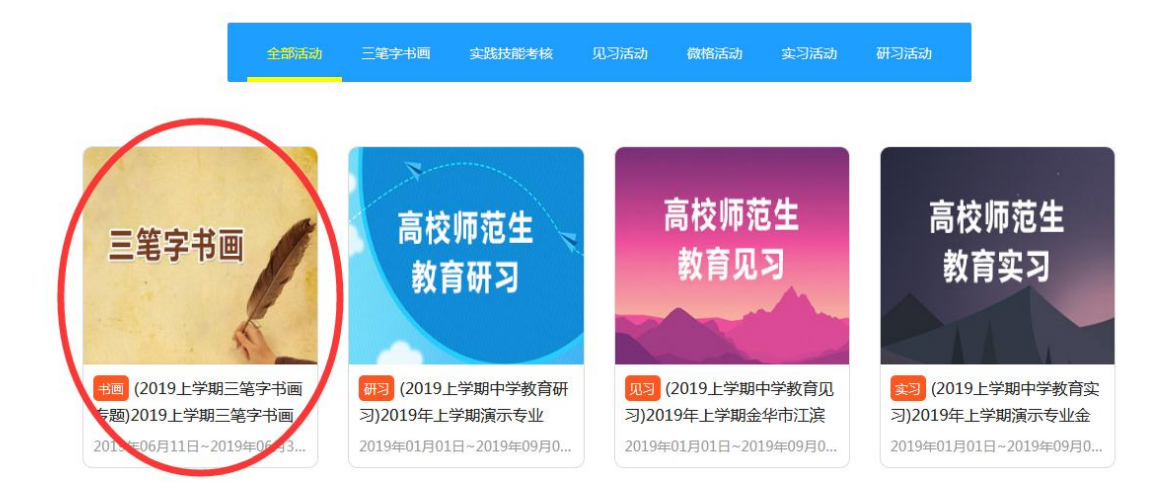

4. 点击【成果评审】,选择需要评审的成果,点击【评审】

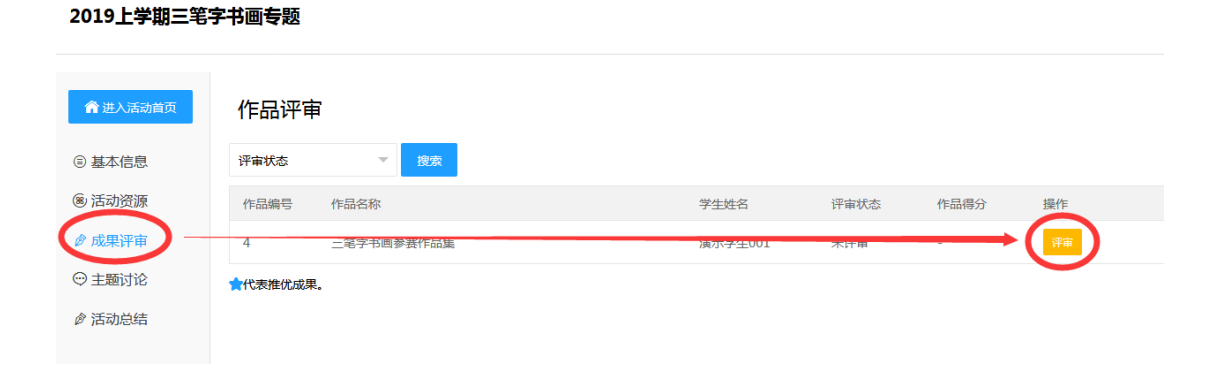

5. 点击【师评】,为作品逐项打分

作品评审

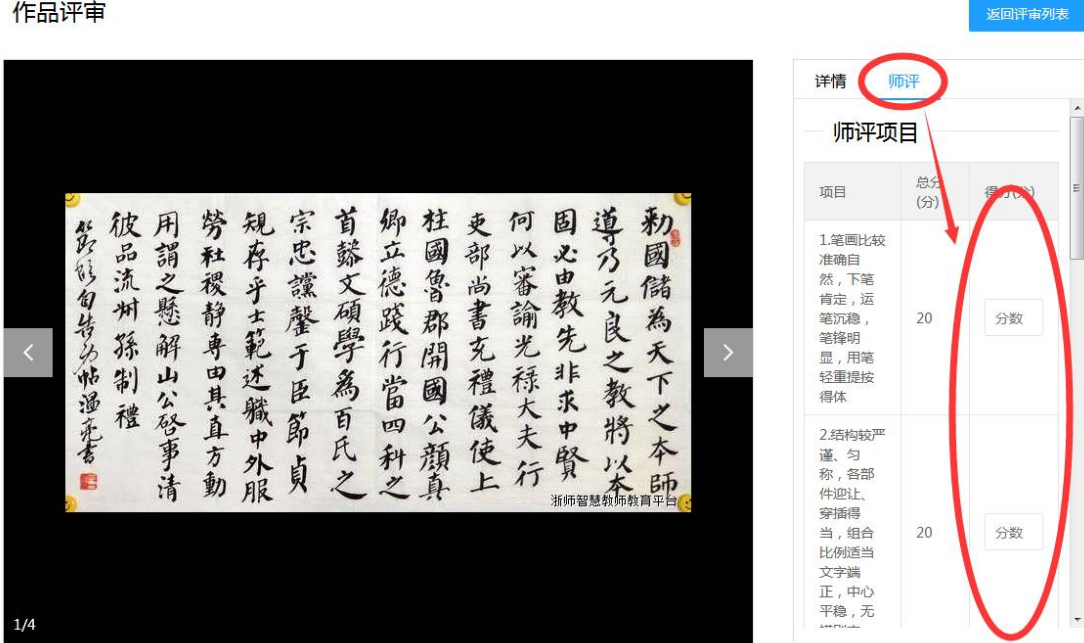

6. 若管理员设定评审模式包含网上投票,则点击【详情】,点击【给 TA 投票】,为喜欢的 作品投票

作品评审

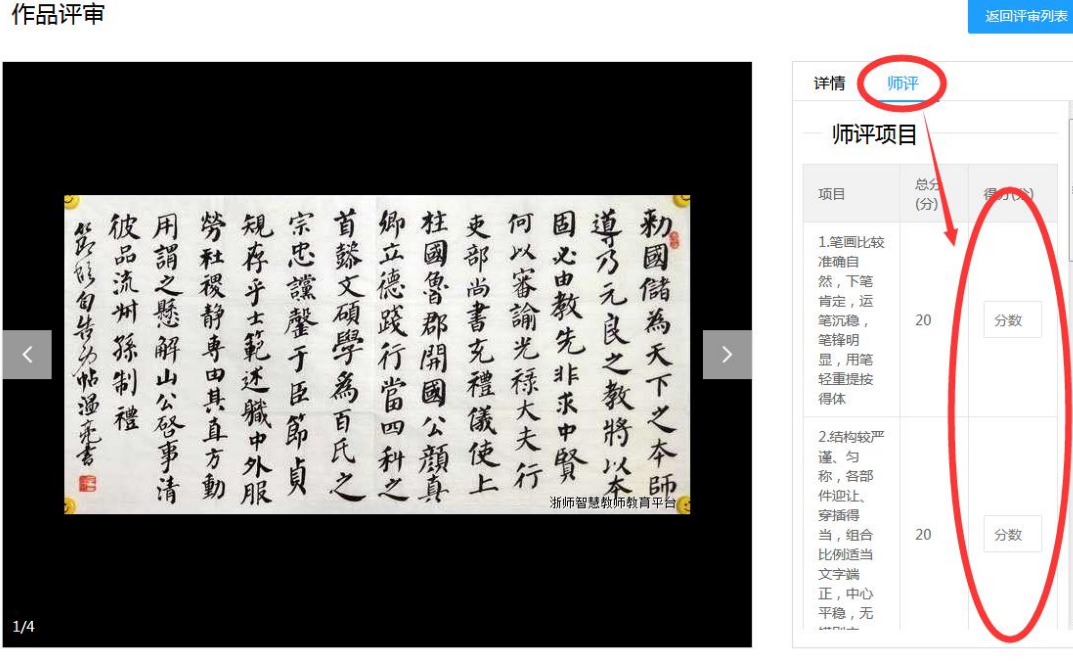